## **EYS Eğitmen Arşivden Video İndirme Kılavuzu**

**1.** Arşivden indirmek istediğiniz videonun bulunduğu derse gidin ve kart görünümü seçin.

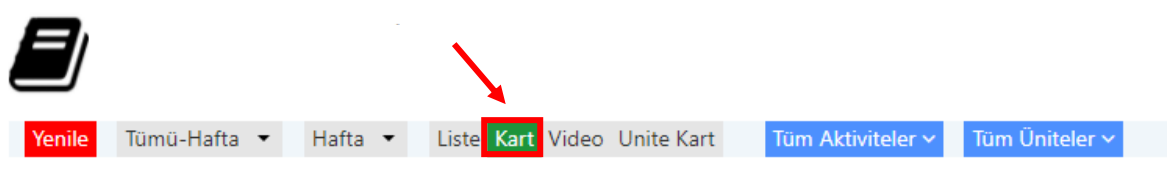

2. İndirmek istediğiniz videonun üstündeki işlem kutucuğuna tıklayın ve aktivite düzenle seçeneğine tıklayın.

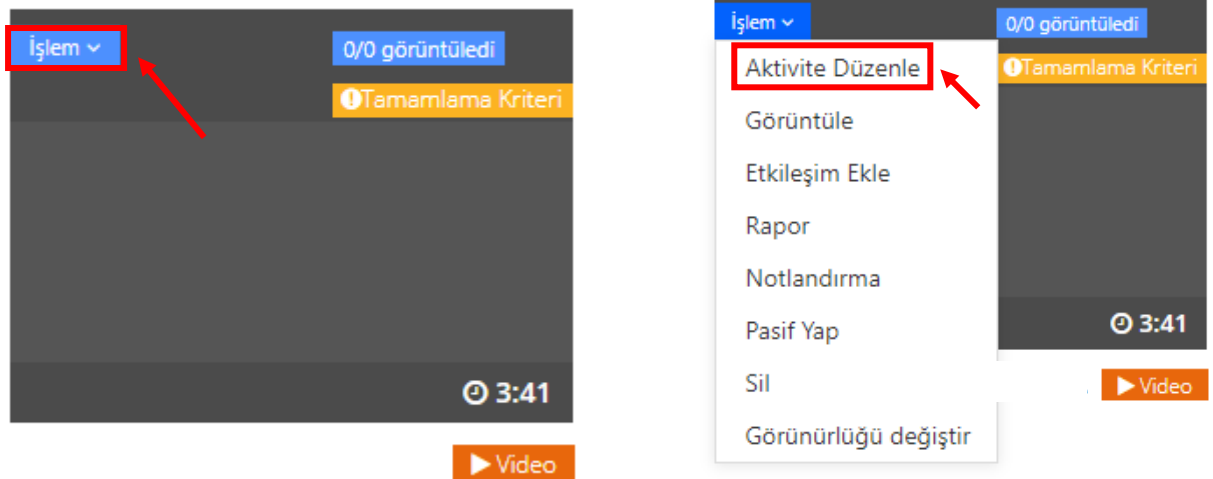

3. Sayfanın altına inerek video indirmeye izin ver kısmında hayır seçeneğine tıklayarak evet yapın ve kaydet butonuna basın.

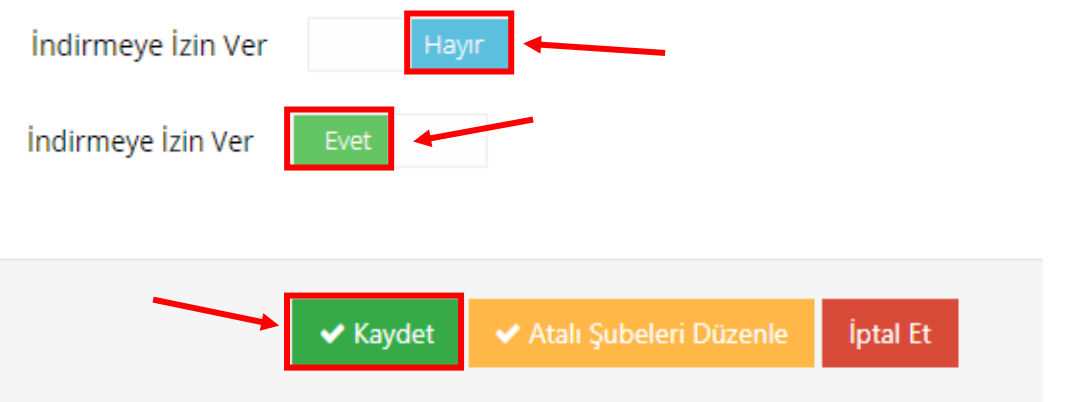

4. İndirme izni açtığınız videonun içine gelin ve video indirme seçeneğinden videoyu açın, sağ alt köşede bulunan üç noktadan videonuzu indirin.

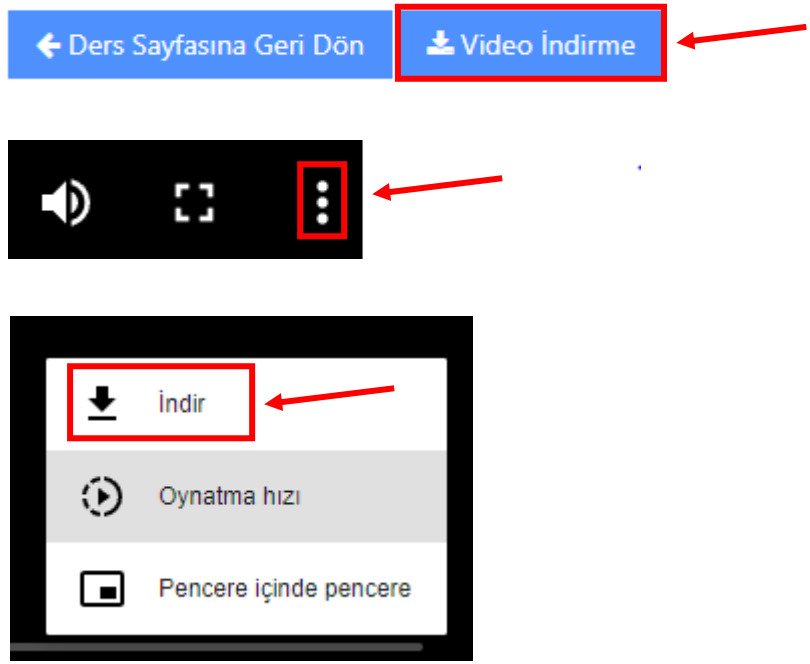